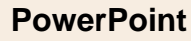

## **PowerPoint Fiche-outil n° 27 Masquer ou afficher des diapositives cterrier**

## 1. Volet gauche

- Cliquez dans le volet de navigation la diapositive à masquer.
- Activez l'onglet **Diaporama**.
- Cliquez sur l'outil **Masquer la diapositive**.

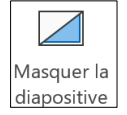

Ou :

- Cliquez-droit la diapositive à masquer/afficher puis sélectionnez l'option Masquer la diapositive

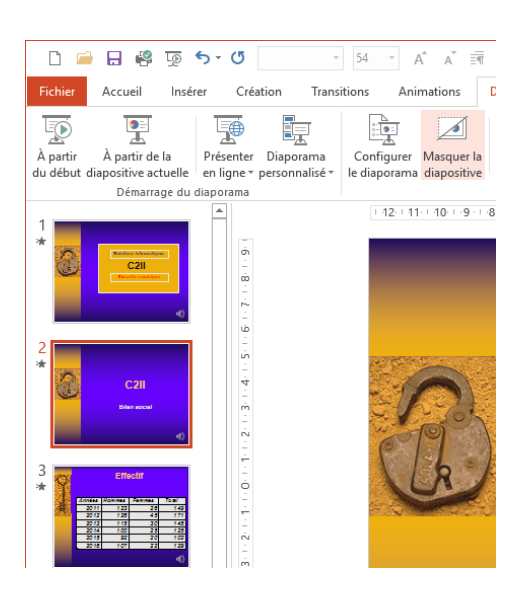

## 2. Trieuse de diapositive

- Activez le mode **Trieuse de diapositives**.
- Cliquez sur la diapositive à masquer.

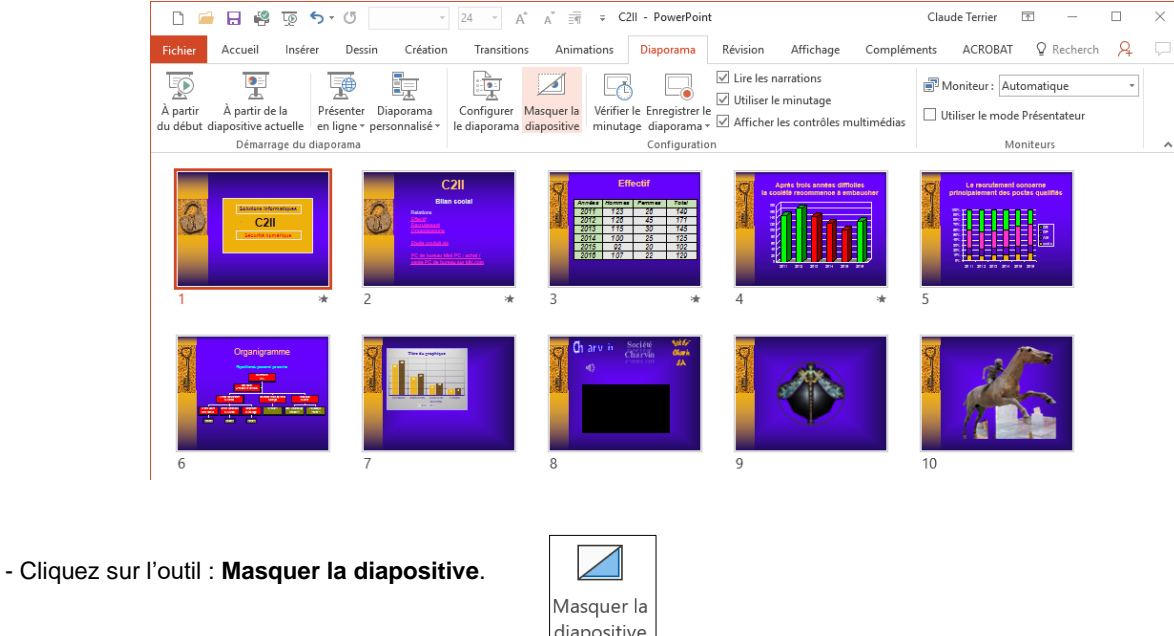

## Ou :

- Cliquez-droit la diapositive à masquer/afficher et sélectionner l'option **A** Masquer la diapositive